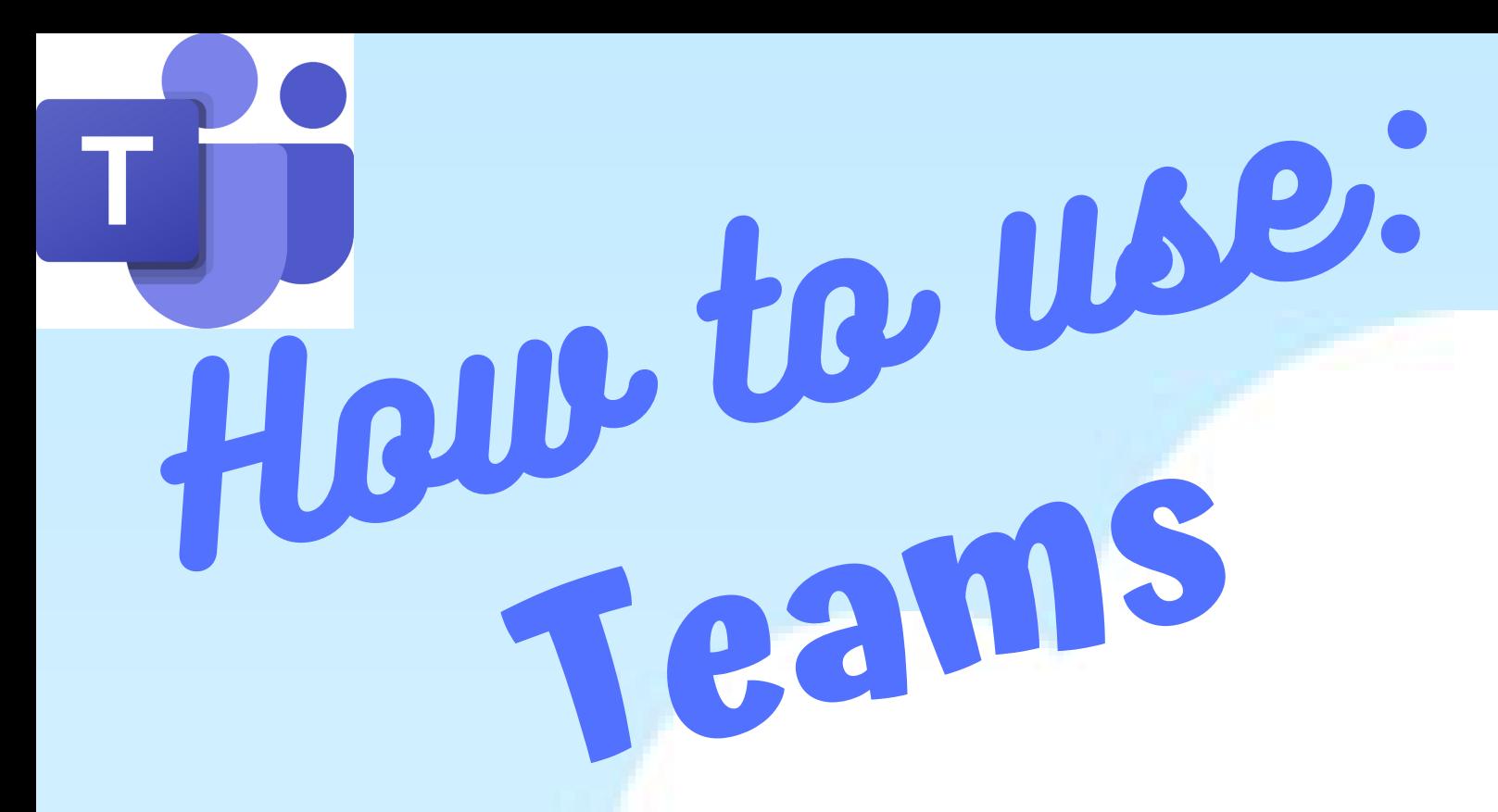

include '@hwbcymru.net' after your

username

passwords are CASE SENSITIVE

Rhaid mewngofnodi gan ddefnyddio 'enwdefnyddiwr@hwbcymru.net' | You must login

Learning and teaching for Wales

Curriculum for<br>Wales 2008

 $G_{\textit{Gogle for}\atop \textit{Equation}}$ 

**ET Menu COM Higgins** [Signow]

Professional

development

 $31$ 

 $\varepsilon_{\text{Vents}}$ 

**3** Support Centre

J2e Just2easy

The Curriculum for Wales and free educational tools and materials.

Hwb

 $\bigcirc$   $\bigcirc$   $\bigcirc$ 

 $\bullet$   $F_{\text{lipgrid}}$ 

**AMY** Resources

THE Online safety

 $\blacksquare$  Office  $365$ 

## Log in to Hwb

Log into your Hwb account via 'hwb.gov.wales '

Remember:

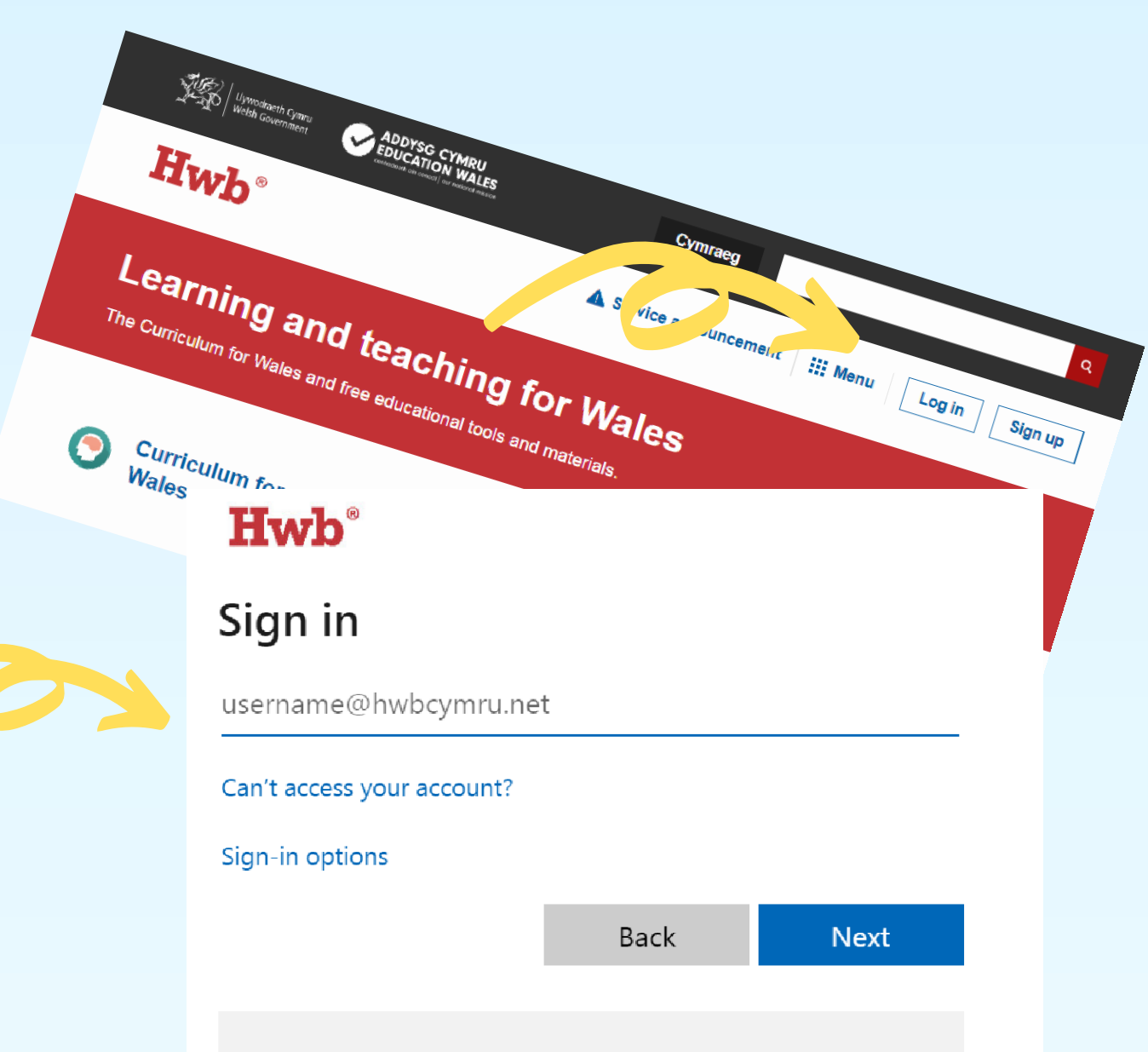

# Locate Office 365 on the Hwb dashboard

The Office 365 app can be seen on the Hwb homepage once you have signed in.

If you have a laptop or PC, you WILL NOT need to download any software to access Teams. However, if you are using a tablet or smart phone you will need to download the following free apps.

Teams can be accessed via a web browser e.g. Google Chrome on a laptop/PC or through the Teams App on a tablet or smart phone (start at Step L.)

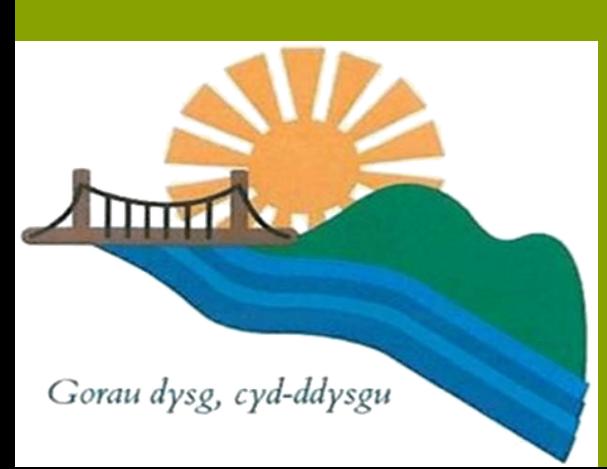

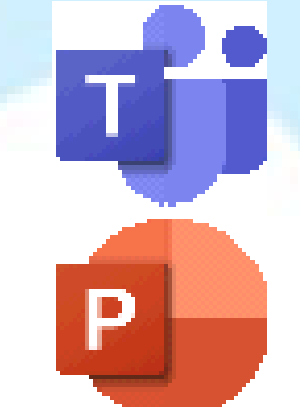

W

## Download the Software

Microsoft Teams App

Microsoft PowerPoint App

> Microsoft Word App

Microsoft Excel App

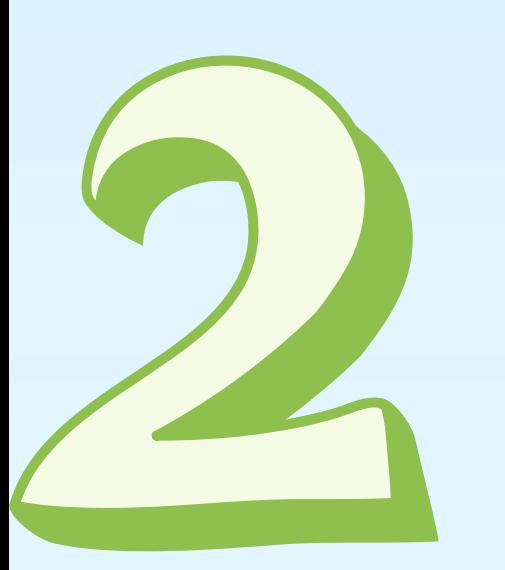

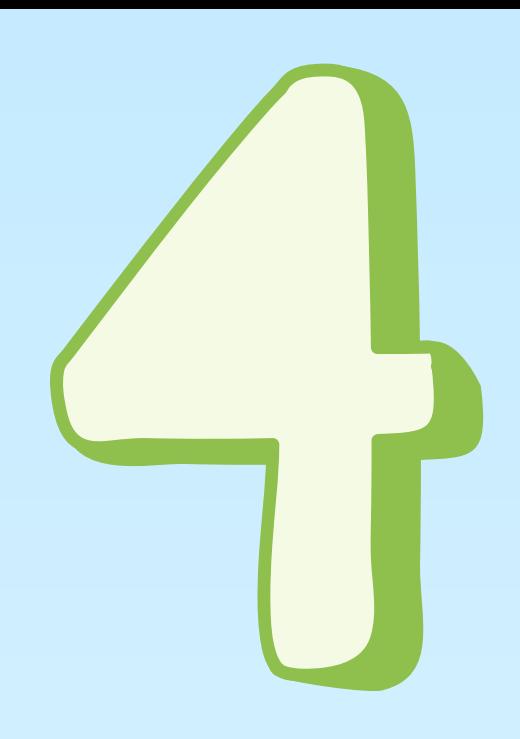

# Locate Teams on the Office 365 dashboard

If you ' re using the 'Teams 'app you can start straight at this step.

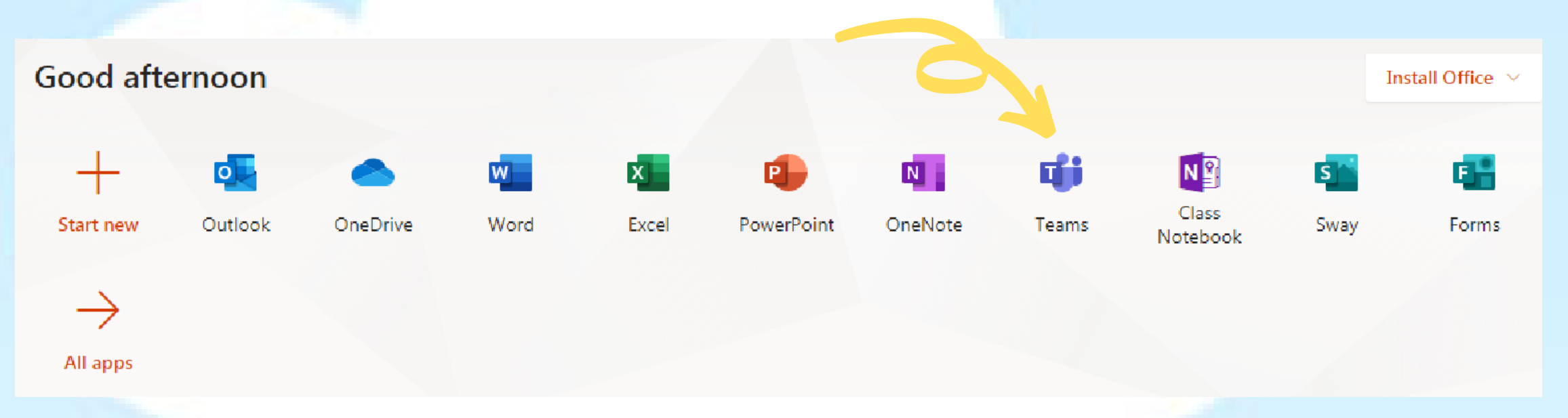

You will know if something has been updated on the Team page if you see a small circular red notification in the top right-hand corner of your class

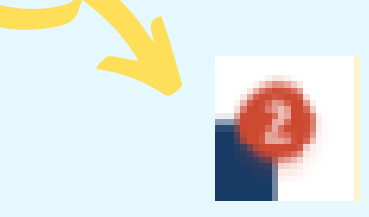

Locate the 'Assignments' tab and click on it to access your work and communicate with your teacher.

#### Locate Class Teams page

You will see your class name. Click on this to access work or activities.

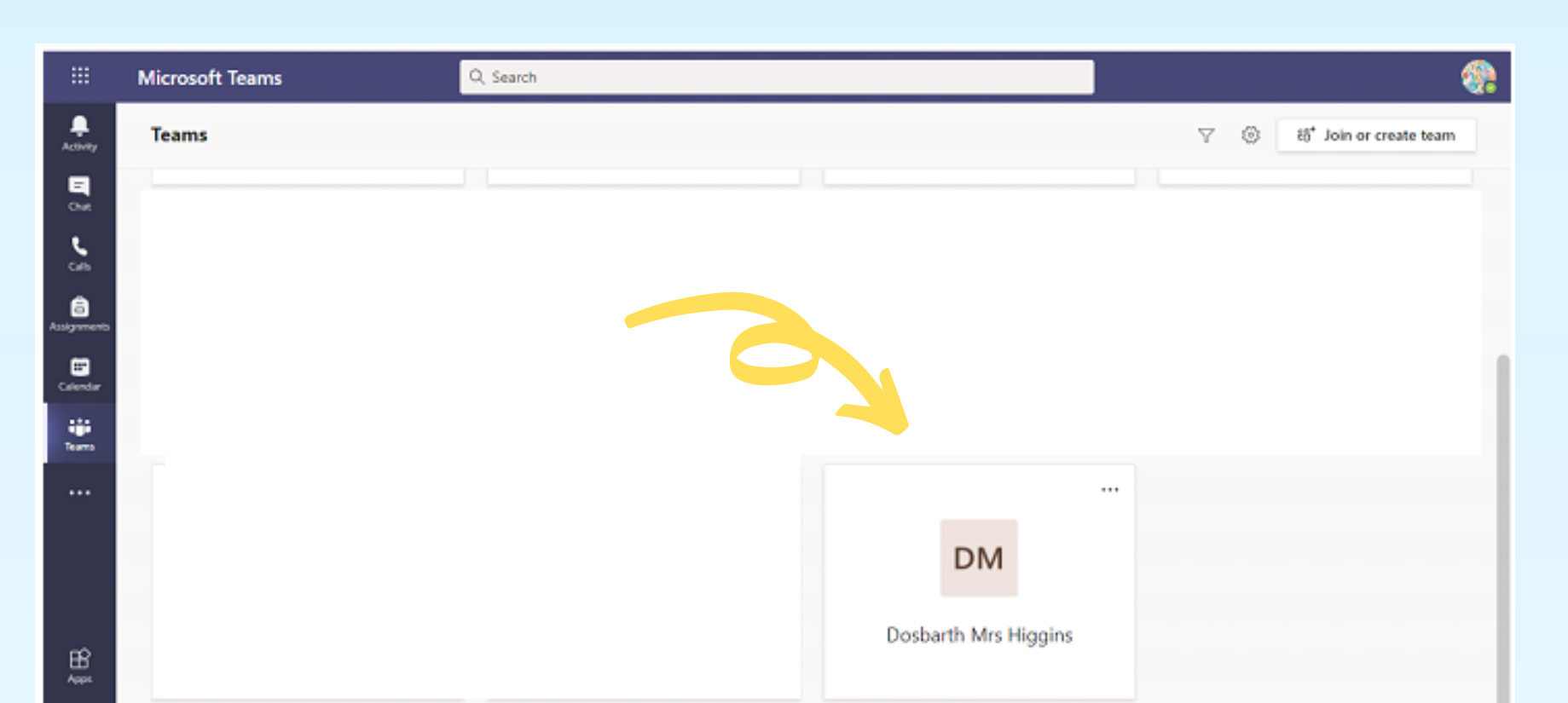

# Access work and communicate with your Teacher

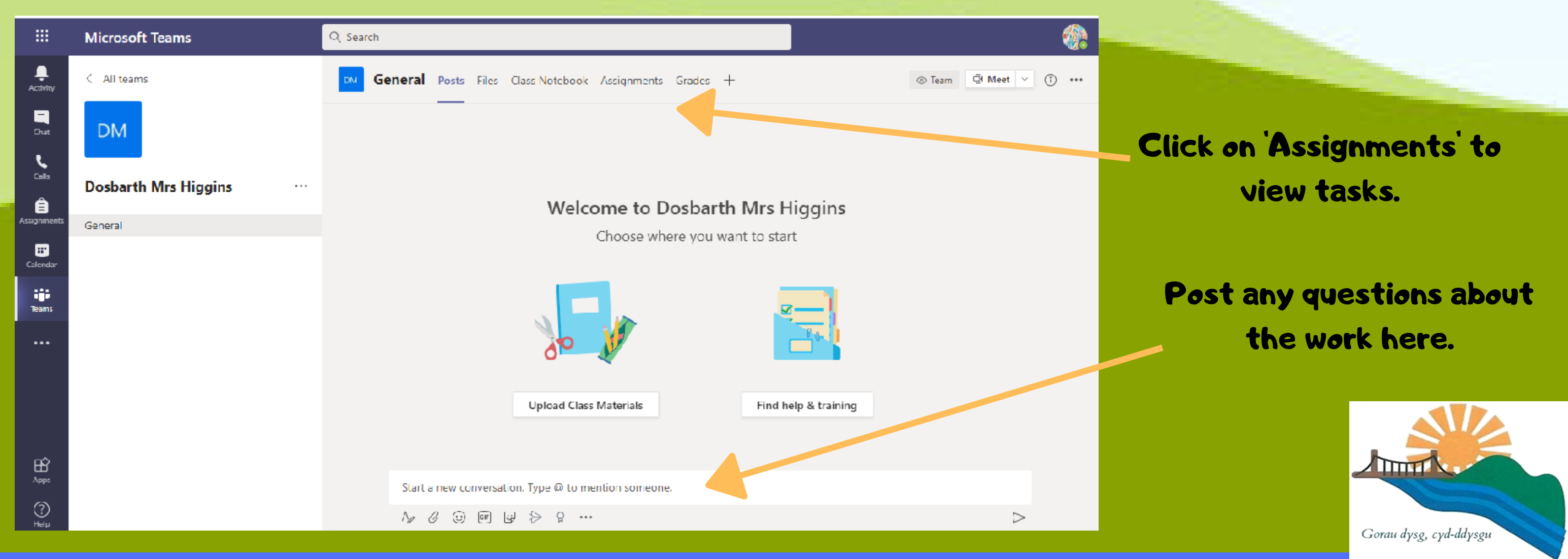

How to:

# **Turn in Assignments**

#### 'Turn in' your work

When you have completed the task, click 'Close '. Then, select the Turn in button to turn in an assignment. The button will change depending on the status.

#### Click on the 'Assignments' tab

Assigned work will show in order of due date. Select any assignment card to open it and view the assignment' s details.

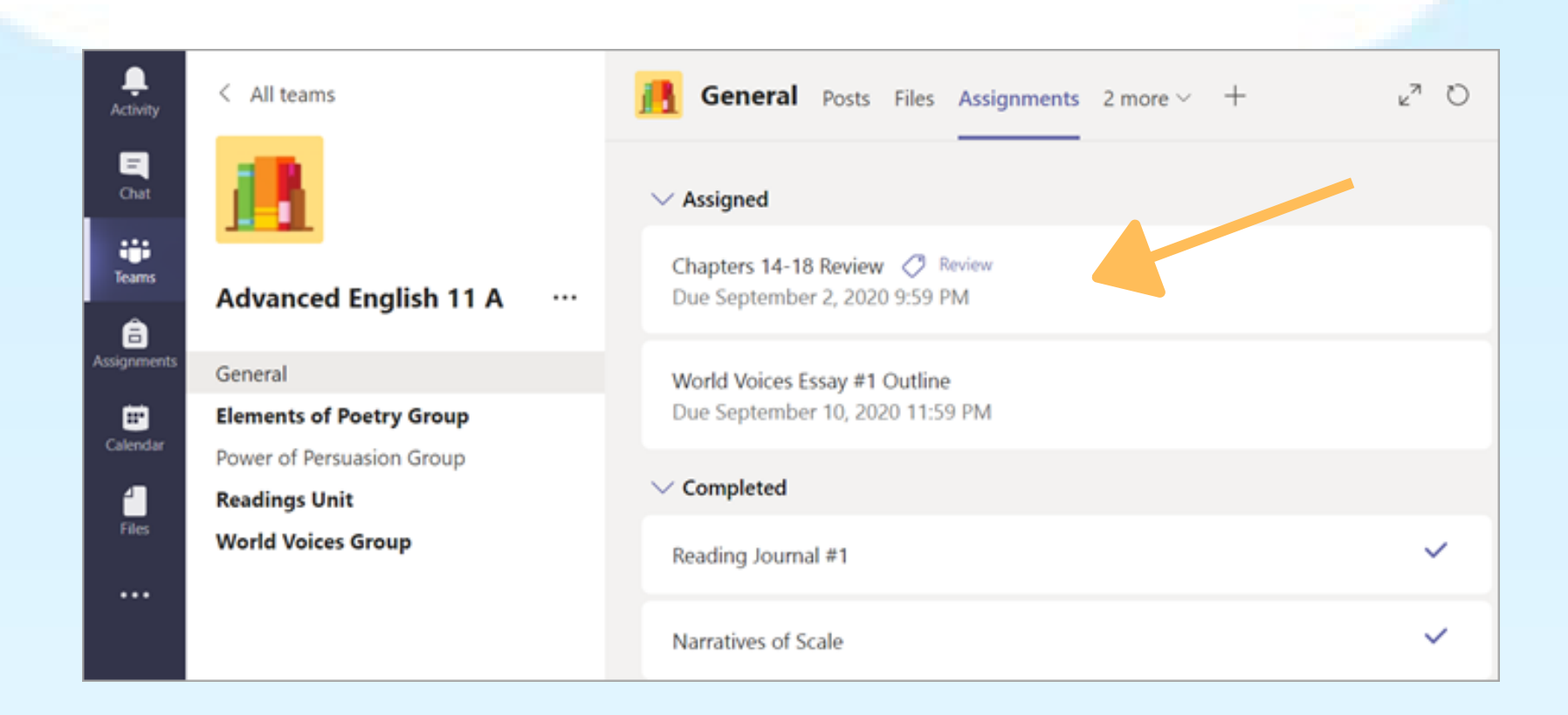

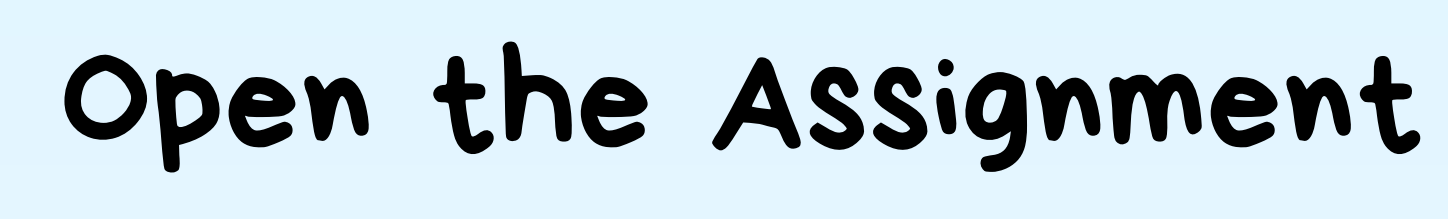

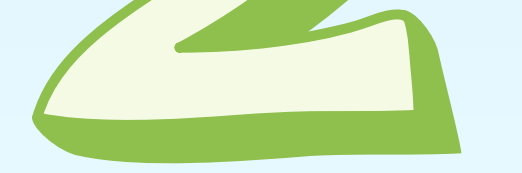

#### Click on the assignment to open the document.

Once open, complete the task.

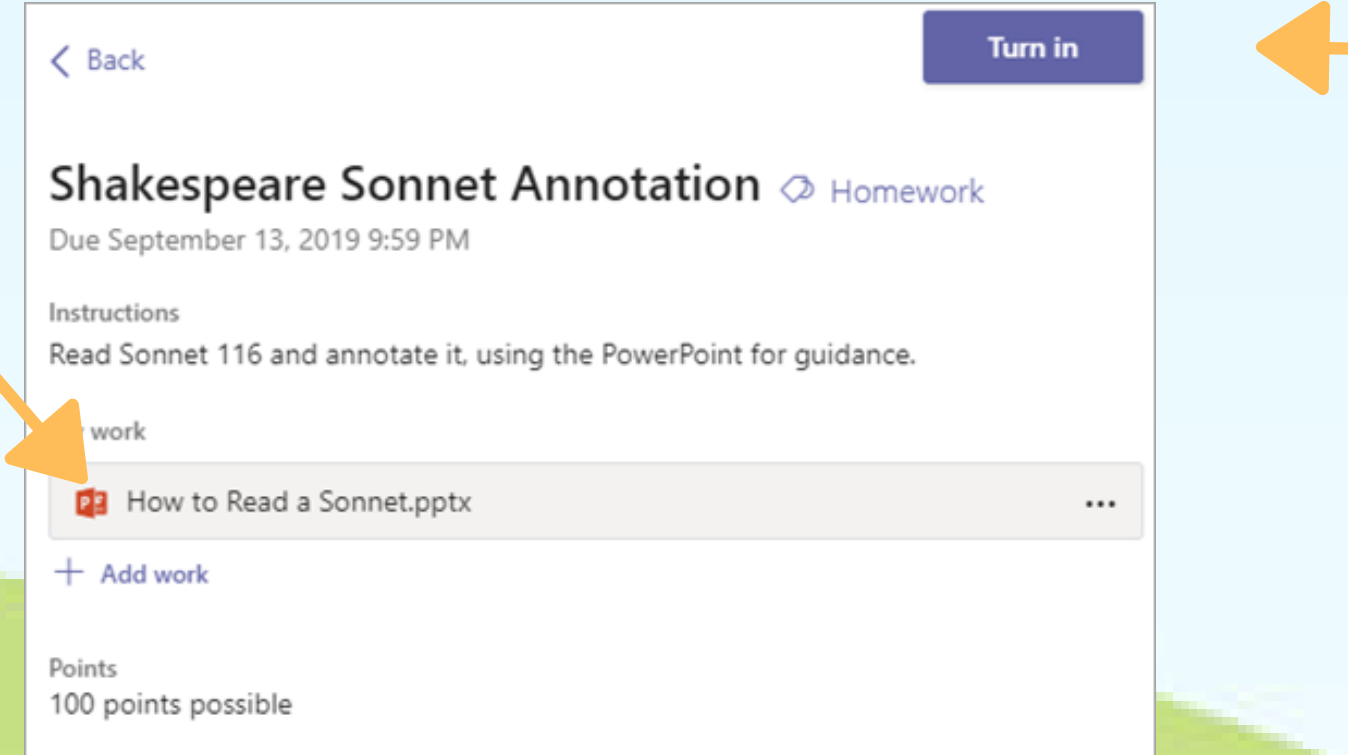

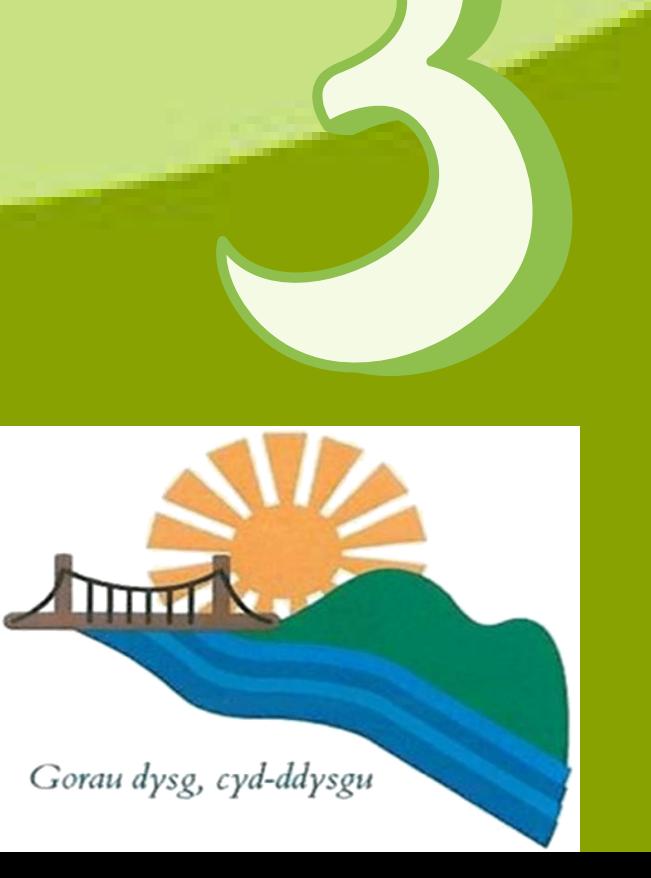